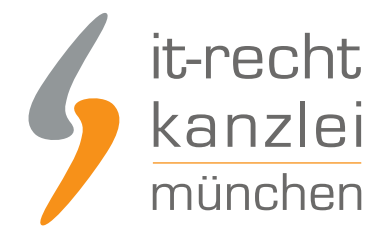

veröffentlicht von Rechtsanwalt **Max-Lion Keller**, LL.M. (IT-Recht)

# Handlungsanleitung: Rechtstexte bei Delcampe einbinden

Delcampe ist nach Unternehmensangaben die weltweit größte Plattform für den Verkauf und Kauf begehrter Sammlerstücke und seit vielen Jahren internationaler Leader beim Verkauf von Briefmarken, Münzen, Ansichtskarten sowie allen anderen Sammelgebieten. Wie Online-Händler AGB, Impressum (inkl. klickbarem OS-Link), Widerrufsbelehrung und EuGH-konforme Datenschutzerklärung in ihre Delcampe-Präsenz einbinden können wird in dieser Anleitung aufgezeigt.

### 1. Individualisierung der Rechtstexte für Delcampe im Mandantenportal der IT-Recht Kanzlei

Melden Sie sich mit Ihren Zugangsdaten im [Mandantenportal](https://www.it-recht-kanzlei.de/Portal/login.php) der IT-Recht Kanzlei an.

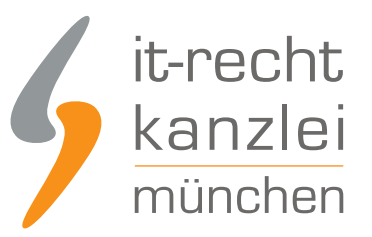

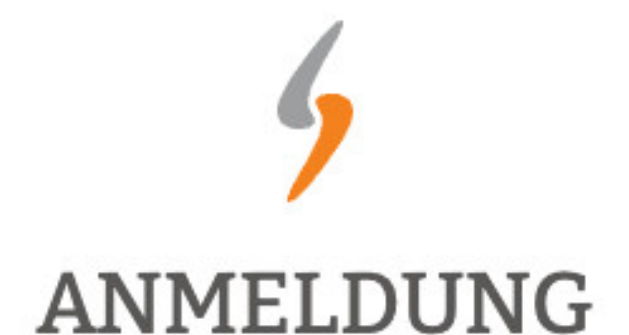

zum Mandantenportal

Passwort

**JETZT ANMELDEN** 

Passwort vergessen?

Wir senden Ihnen ein Neues zu.

**NEU BEI UNS?** 

Jetzt Schutzpaket buchen

Copyright © | IT-Recht Kanzlei München | Alter Messeplatz 2 | 80339 München | Tel. + 49 (0)89 13014330 | Fax +49 (0)89 130143360

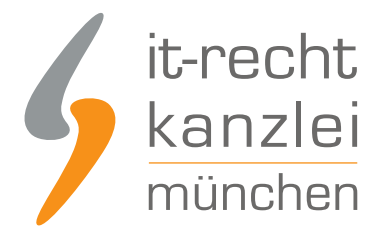

Sie sehen danach eine Übersicht der von Ihnen gebuchten Rechtstexte. Wählen Sie Delcampe aus.

Sind die Rechtstexte noch zu konfigurieren, erhalten Sie nach einem Klick auf den entsprechenden Rechtstext folgende Ansicht:

### DELCAMPE - AGB (BASIC) - INKL. DATENSCHUTZ

Für Deutschland/Österreich - Sprache: Deutsch

Konfigurieren Sie hier Ihre Rechtstexte, um diese anschließend einsetzen zu können. Die Texte werden Ihnen in drei unterschiedlichen Formaten (pdf, txt, html) zur Verfügung gestellt. Wählen Sie selbst, welche Variante für Sie die beste ist oder nutzen Sie - sofern vorhanden - die komfortable Schnittstelle zu Ihrer Internetpräsenz.

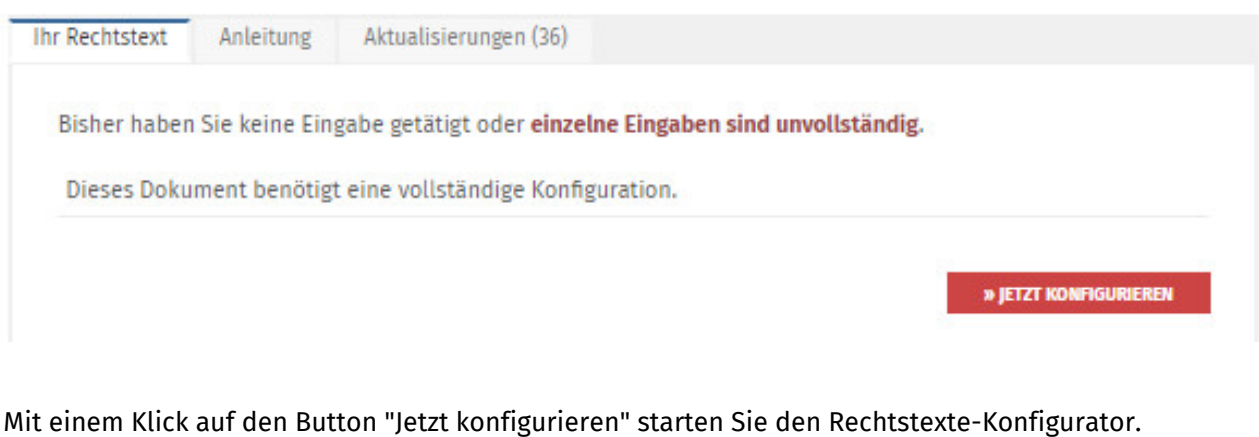

Sie können nun die Rechtstexte mit einer einfachen Ja/Nein-Auswahl Ihren Bedürfnissen anpassen. Nach erfolgter Konfiguration sehen Sie folgende Statusmeldung bei Ihren Delcampe-Rechtstexten:

Delcampe - AGB (Basic) - inkl. Datenschutz Delcampe

Die Texte werden Ihnen dann in drei unterschiedlichen Formaten (pdf, txt, html) und als HTML Copy&Paste-Variante zur Verfügung gestellt.

Für Delcampe nutzen Sie bitte die Text-Datei.

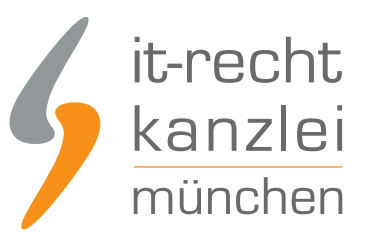

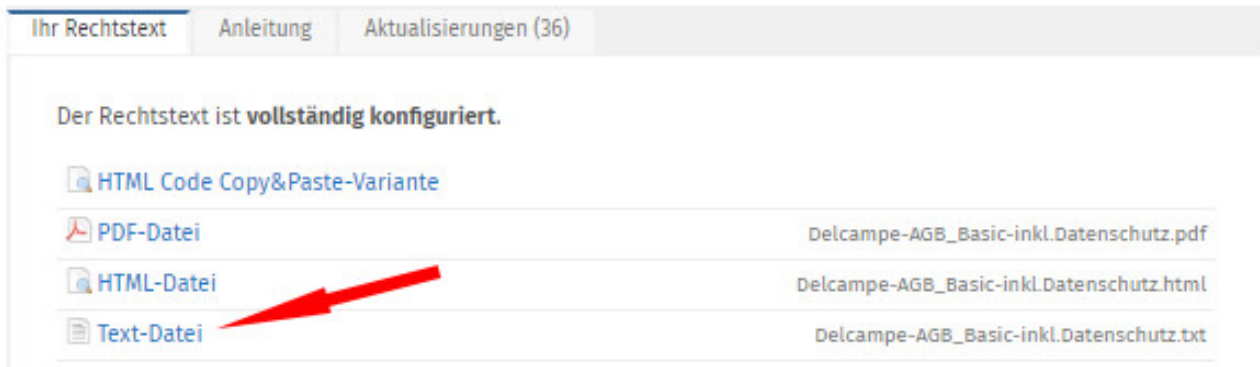

**Hinweis:** Ihr Impressum im Mandantenportal ist bereits mit den bei der Bestellung angegebenen Unternehmensinformationen versorgt. Prüfen Sie diese vor der Verwendung auf Richtigkeit und Vollständigkeit.

## 2. Einbinden der Rechtstexte bei Delcampe

Loggen Sie sich dann in Ihren Delcampe Händler-Account ein.

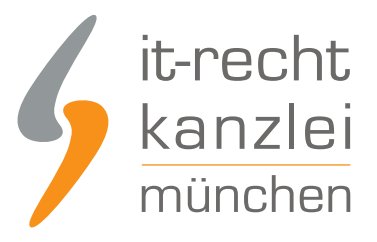

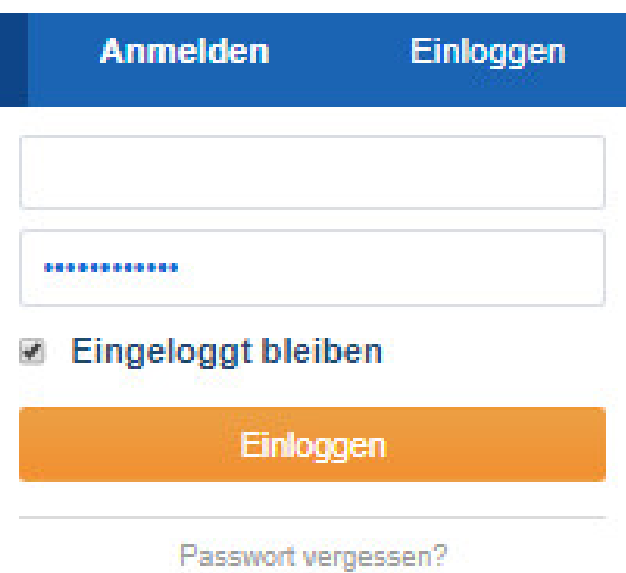

Bei Delcampe sind derzeit zwei Möglichkeiten vorhanden, um Rechtstexte einzupflegen.

Der Eingabebereich für das Impressum und bei den "Besonderen Bedingungen".

#### 2.1. Einbinden der Delcampe-Rechtstexte im Impressum-Feld

Wählen Sie oben links in der Navigation den Menüpunkt "Mein Shop " und dann "Verkaufsbedingungen".

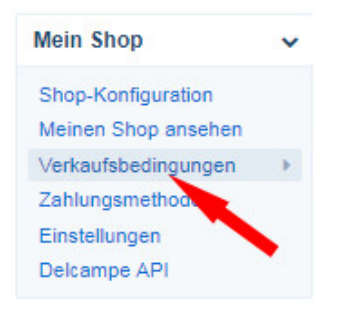

Scrollen Sie nach unten bis zum Eingabebereich für das Impressum:

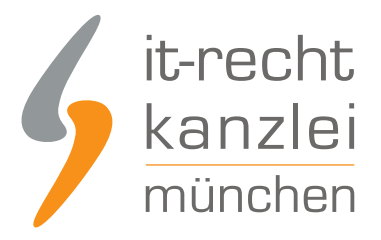

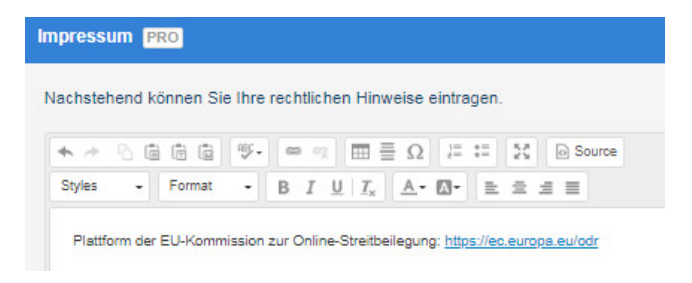

Kopieren Sie nun Ihr Impressum aus dem Mandantenportal 1:1 in dieses Eingabefeld.

Der OS-Link ist nach dem Speichern direkt anklickbar.

Kopieren Sie danach nacheinander die AGB inkl. Datenschutzerklärung und die Widerrufsbelehrung jeweils als Text-Datei (Format: TXT) in dieses Eingabefeld.

Speichern Sie Ihre Eingaben mit einem Klick auf den Button "Weiter" unten auf dieser Seite.

#### 2.2. Einbinden der Delcampe-Rechtstexte im Bereich "Besondere Bedingungen"

Kopieren Sie, wie zuvor beschrieben, zunächst Ihr Impressum in das dafür vorgesehene Eingabefeld.

Darunter sehen Sie dann den Eingabebereich "Besondere Bedingungen".

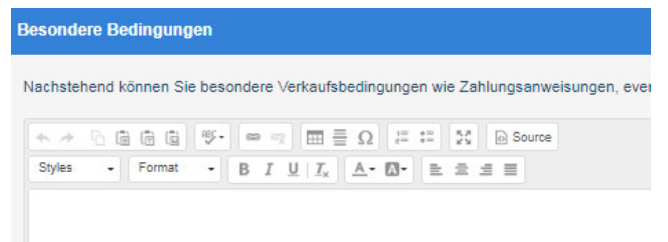

Kopieren Sie nacheinander die AGB inkl. Datenschutzerklärung und die Widerrufsbelehrung, jeweils als Text-Datei (Format: TXT) in dieses Eingabefeld.

Speichern Sie Ihre Eingaben mit einem Klick auf den Button "Weiter" unten auf dieser Seite.

Fertig. Die Rechtstexte für Delcampe sind nun versorgt.

Interessierte Online-Händler können sich [hier über unseren AGB-Service für Delcampe informieren](https://www.it-recht-kanzlei.de/Service/agb-delcampe.php).

Veröffentlicht von: **RA Max-Lion Keller, LL.M. (IT-Recht)** Rechtsanwalt